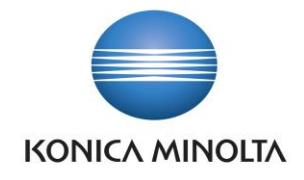

# PŘÍRUČKA APLIKACE BA4 ITEM STATEMENTS

Nepřesvědčujeme, podáváme **DŮKAZY.**

**Konica Minolta IT Solutions Czech s.r.o.**, U Plynárny 1002/97, 101 00 Praha 10 IČ 25820826, DIČ CZ25820826, Obchodní rejstřík vedený u Městského soudu v Praze, oddíl C, vložka 374149 www.konicaminoltaits.cz

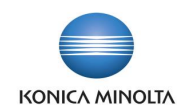

# **Obsah**

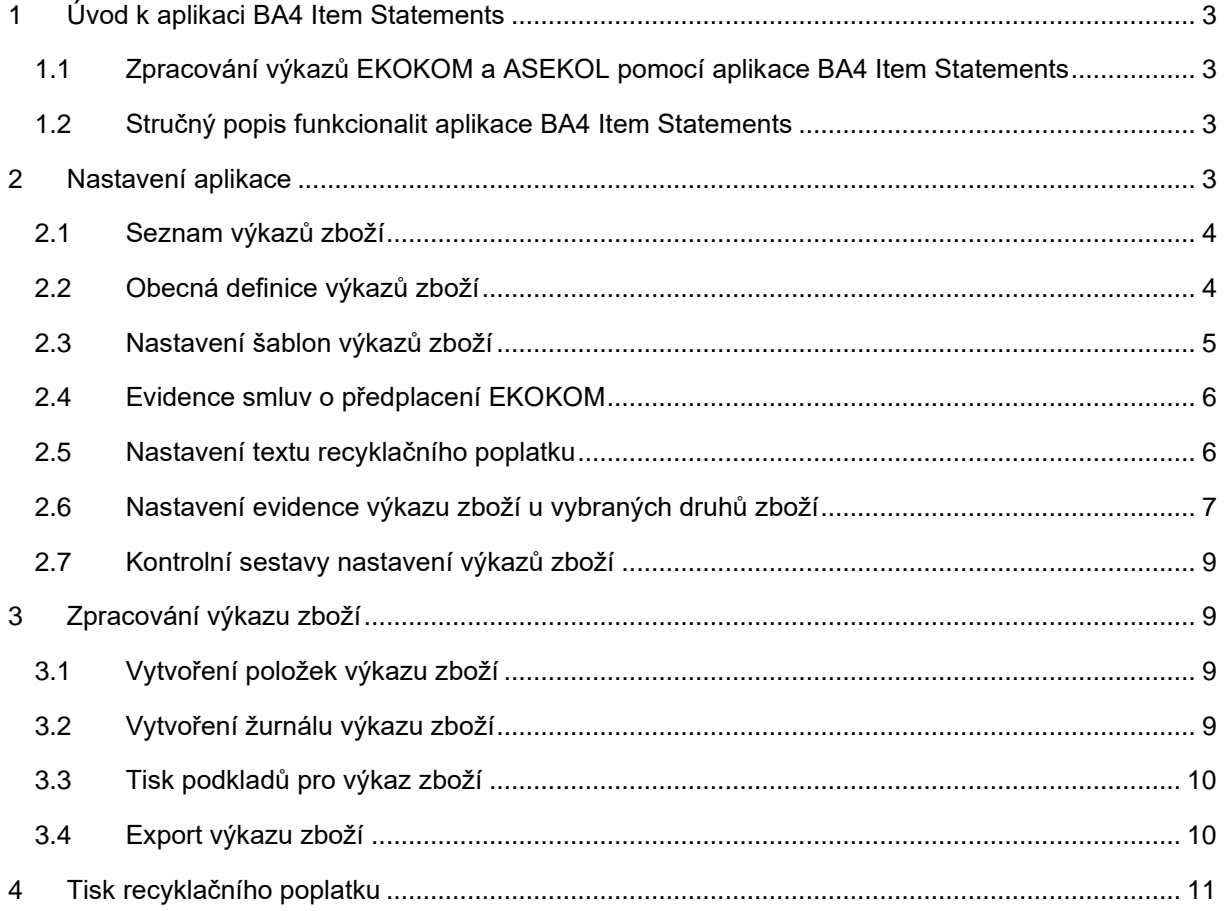

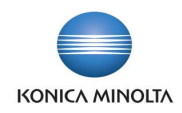

# <span id="page-2-0"></span>**1 Úvod k aplikaci BA4 Item Statements**

### <span id="page-2-1"></span>1.1 Zpracování výkazů EKOKOM a ASEKOL pomocí aplikace BA4 Item **Statements**

V rámci nákupu a prodeje zboží můžete obchodovat se zbožím, které podléhá povinnosti zpracovávat výkazy zboží, například výkaz EKOKOM nebo výkaz ASEKOL. Aplikace BA4 Item Statements do Microsoft Dynamics 365 Business Central doplňuje funkcionalitu pro podporu zpracování těchto výkazů.

- Výkaz EKOKOM slouží k poskytování údajů o množství obalů, které klient společnosti EKO-KOM, a.s. uvede na trh nebo do oběhu za kalendářní čtvrtletí.
- Výkaz ASEKOL slouží k evidenci množství elektrozařízení uvedeného na trh za předchozí kalendářní rok. Součástí řešení výkazu ASEKOL je i zákonná povinnost uvádět na prodejních dokladech odděleně výši recyklačního příspěvku.

### <span id="page-2-2"></span>1.2 Stručný popis funkcionalit aplikace BA4 Item Statements

Řešení výkazů se skládá z několika oblastí, které jsou společné pro oba výkazy, a pak existují určité speciální funkčnosti pro každý výkaz.

Společnou oblastí je definice výkazu. V definici výkazu jsou uvedeny skupiny obalů (EKOKOM) nebo skupiny elektrozařízení (ASEKOL), které se musí sledovat ve výkazech. Druhou společnou oblastí je nastavení spotřeby příslušné skupiny obalů nebo skupiny elektrozařízení při nákupu nebo prodeji konkrétního zboží.

Dle nastavení výkazů a skutečných pohybů zboží se zpětně generují položky výkazů zboží, které slouží jako podklad pro vytvoření výkazů zboží.

Speciality výkazu EKOKOM

• Evidence smluv o předplacení EKOKOM – tyto smlouvy mohou být jak s dodavatelem, tak se zákazníkem. Smlouva specifikuje dohodu, že smluvní partner za vás vykazuje uvedení obalů na trh u zboží, které nakoupíte od smluvního partnera nebo které prodáte smluvnímu partnerovi. Nemusíte tedy obaly těchto zboží vykazovat ve svém výkazu.

Export výkazu EKOKOM

• Kromě podkladu pro výkaz je možné u výkazu EKOKOM generovat xml soubor, který je pak možné naimportovat do programu 602XML Filler. Z programu 602XML Filler pak generujete výkaz EKOKOM ve formátu ZFO.

Speciality výkazu ASEKOL

• Zákonná povinnost uvádět na prodejních dokladech odděleně výši recyklačního příspěvku – řešení je rozšířeno o definici textu a jeho parametrů pro tisk recyklačního příspěvku na prodejních dokladech.

# <span id="page-2-3"></span>**2 Nastavení aplikace**

Nastavení výkazů zboží se skládá z těchto částí:

- Seznam výkazů zboží
- Obecná definice výkazů zboží
- Nastavení šablon výkazů zboží
- Evidence smluv o předplacení EKOKOM

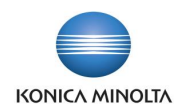

- Nastavení textu recyklačního poplatku na prodejních dokladech
- Nastavení evidence výkazů zboží u vybraných druhů zboží
- Kontrolní sestavy nastavení výkazů zboží.

### <span id="page-3-0"></span>2.1 Seznam výkazů zboží

Instalací aplikace budou vloženy záznamy výkazu EKOKOM a výkazu ASEKOL.

Každý výkaz může mít definované období platnosti. Je tedy možné vložit více výkazů EKOKOM nebo ASEKOL s různou platností. Toto připadá v úvahu v případě, že se změní struktura definice výkazu (viz níže), a můžete si tak připravit definici výkazu, která bude platit od určitého data.

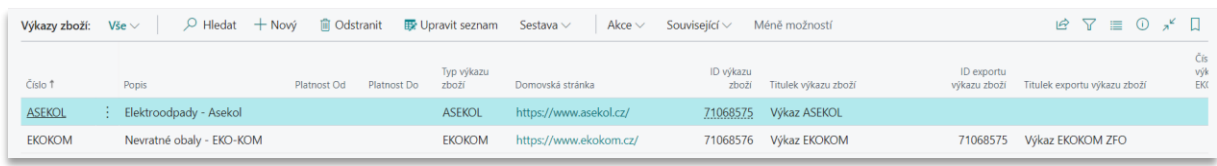

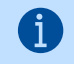

Seznam výkazů zboží najdete v centru rolí *Správce zásob* nebo vyhledáním stránky **Výkazy zboží**.

# <span id="page-3-1"></span>2.2 Obecná definice výkazů zboží

Instalací aplikace bude vložena aktuálně platná základní definice výkazu EKOKOM i výkazu ASEKOL.

Při instalaci nové verze aplikace, například při rozšíření funkčnosti nebo změně předpisů výkazů, se již nebudou znovu vkládat definice výkazu EKOKOM a ASEKOL. Data definice výkazů ale budou pro každou verzi aplikace uložena na stránce **Data výchozího nastavení aplikace**.

Zde je možné v případě potřeby použít několik funkcí pro správu výchozích dat aplikace.

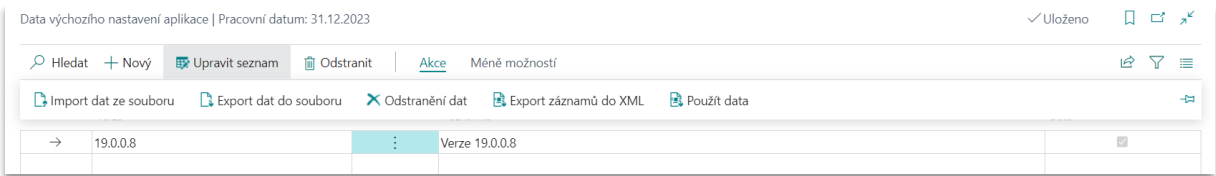

Popis pomocných funkcí:

- **Použít data** funkce nahraje výchozí data aplikace (definice výkazů) ze záznamu příslušné verze aplikace do tabulky **Definice výkazu zboží** pro výkaz EKOKOM a ASEKOL.
- **Export dat do souboru** funkce vyexportuje výchozí data aplikace (definice výkazů) ze záznamu příslušné verze aplikace do xml souboru.
- **Export záznamů do XML** funkce vyexportuje obsah tabulky **Definice výkazu zboží** do xml souboru. Struktura souboru je shodná jako u funkce **Export dat do souboru**.
- **Odstranění dat** funkce odstraní výchozí data aplikace (definice výkazů) ze záznamu příslušné verze aplikace.
- **Import dat ze souboru** funkce naimportuje výchozí data aplikace (definice výkazů) z xml souboru do záznamu příslušné verze aplikace.

V definici výkazu jsou uvedeny skupiny obalů (EKOKOM) nebo skupiny elektrozařízení (ASEKOL), které se musí sledovat ve výkazech.

Při změně předpisu definice výkazu je možné si založit nový výkaz, který platí od data změny definice výkazu, a dopředu si připravit novou definici výkazu zboží. Pro snazší naplnění nové definice výkazu je

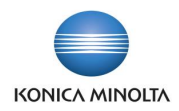

možné definici výkazu vyexportovat do souboru, soubor upravit a naimportovat do nového výkazu, a tam případně ještě upravit.

- Vyzkoušejte si:  $\sum_{n=1}^{\infty}$ 
	- 1. Vyhledejte stránku **Výkazy zboží**.
	- 2. Postavte se na řádek s vybraným výkazem zboží.
	- 3. Zvolte *Související* → *Definice*.
	- 4. Prohlédněte si definici výkazu zboží.

### <span id="page-4-0"></span>2.3 Nastavení šablon výkazů zboží

Obecná definice výkazu zboží je poměrně rozsáhlá a pravděpodobně využijete pouze některé skupiny definice. Závisí to na zboží, se kterým obchodujete. Navíc se nastavení výkazu u více druhů zboží může shodovat (např. se používá stejný obal). Proto je možné definovat **Šablony výkazu zboží**, které usnadní a urychlí nastavení výkazu pro vybrané druhy zboží.

Význam polí v šabloně výkazu zboží:

- **Kód**  jednoznačný identifikátor šablony výkazu zboží.
- **Popis šablony** bližší popis pro identifikaci šablony výkazu zboží.
- **Číslo výkazu** číslo výkazu zboží, ke kterému šablona patří.
- **Kód definice výkazu zboží** určuje záznam z obecné definice výkazu zboží, pro který je šablona určena.
- **Filtr položky zboží**  zde je třeba definovat filtr na položky zboží, který bude specifikovat pohyby (prodejní / nákupní) vstupující do výkazu zboží.
- **Referenční hodnota** v tomto poli definujete hodnotu, která může představovat hmotnost obalu a hmotnost nebo množství zboží a slouží pro výpočet množství vstupujícího do výkazu zboží.
- **Koeficient přepočtu na základní měrnou jednotku** jde o koeficient, který určuje, jaké množství referenční hodnoty připadá na základní měrnou jednotku zboží, například v poli **Referenční hodnota** definujete hmotnost obalu (např. kartónu, kde je 10ks zboží) a **Koeficient** určuje, jaká hmotnost připadá na 1ks, tj. zde bude uvedena hodnota *0,1*.
- **Jednotková spotřeba** zde je hodnota vypočtená z pole **Referenční hodnota** a pole **Koeficient přepočtu na základní měrnou jednotku**. Pole určuje, jaká hodnota připadá na základní měrnou jednotku zboží.
- **Tisk na dokladu** pole slouží pouze pro výkaz ASEKOL. Hodnota *Ano* znamená, že na prodejním dokladu se bude tisknout recyklační poplatek.
- **Kód měrné jednotky** pole slouží pouze pro výkaz ASEKOL. Hodnota se používá v textu tisku recyklačního poplatku.
- **Jednotková cena** pole slouží pouze pro výkaz ASEKOL. Hodnota se používá v textu tisku recyklačního poplatku.

U konkrétního zboží pak stačí zvolit funkci **Použít šablony výkazu** a v zobrazeném přehledu označit vybrané záznamy a nakopírovat ke zboží.

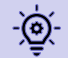

Pokud v nastavení výkazu zboží uděláte chybu a využíváte šablony, opravou šablony se změní nastavení u všech zboží, kde je tato šablona použita.

Vyzkoušejte si:  $\sum_{i=1}^n$ 

- 1. Vyhledejte stránku **Výkazy zboží**.
- 2. Klikněte na řádek s vybraným výkazem zboží.
- 3. Zvolte *Související* → *Šablony*.

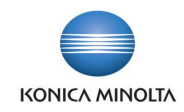

- 4. Vytvořte nový záznam a zadejte vhodný **Kód** a **Popis šablony** pro identifikaci nově vytvořené šablony.
- 5. Doplňte **Číslo výkazu zboží**, ke kterému šablona patří, a vyberte **Kód definice výkazu** zboží, pro který je šablona určena.
- 6. Doplňte hodnoty platné pro tuto šablonu do dalších polí záznamu.

### <span id="page-5-0"></span>2.4 Evidence smluv o předplacení EKOKOM

Smlouvy o předplacení EKOKOM slouží k vyloučení obalů určitého zboží z výkazu. Tyto smlouvy mohou být jak s dodavatelem, tak se zákazníkem. Smlouva specifikuje dohodu, že smluvní partner uvedený ve smlouvě vykazuje za vás uvedení obalů na trh u zboží, které nakoupíte od smluvního partnera nebo které prodáte smluvnímu partnerovi. Nemusíte tedy obaly těchto zboží vykazovat ve svém výkazu.

Jako příklad můžeme uvést přeprodej zboží mezi společnostmi v rámci vlastnické skupiny. Může tedy existovat smlouva, kdy jedna společnost vykáže výkaz EKOKOM za druhou společnost.

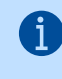

١Ť.

**Smlouvy o předplacení EKOKOM** najdete v centru rolí **Správce zásob** v menu *Výkazy zboží* → *Smlouvy o předplacení EKOKOM* nebo vyhledáním stránky **Smlouvy o předplacení EKOKOM**.

### <span id="page-5-1"></span>2.5 Nastavení textu recyklačního poplatku

Pro výkaz ASEKOL můžete v záznamu výkazu zboží vložit do pole **Kód standardního textu** hodnotu, která odpovídá vybranému záznamu ze stránky **Kódy standardních textů**. Ve standardním textu je definován text recyklačního poplatku, který se pak bude tisknout na prodejním dokladu. Při nastavení textu je možné využít tyto zástupné znaky:

- *%1* **Jednotková cena** z nastavení výkazu u konkrétního zboží.
- *%2* **Kód lokální měny** ze stránky **Nastavení financí**.
- *%3* **Kód měrné jednotky** z nastavení výkazu u konkrétního zboží.
- *%4* množství vypočtené dle hodnoty **Jednotkové spotřeby** v nastavení výkazu zboží vynásobené množstvím v základní měrné jednotce na prodejním dokladu.

Použitím standardního textu a výše uvedených parametrů můžete tak definovat nebo upravovat text podle aktuálních požadavků.

Příklad: Nastavený text *"V ceně zboží je zahrnut recyklační poplatek ve výši %1 %2 za 1 %3, celkové množství činí %4 %3."* bude převeden např. na *"V ceně zboží je zahrnut recyklační poplatek ve výši 20 CZK za 1 KG, celkové množství činí 5 KG."*.

Pro tisk recyklačního poplatku na účtované prodejní faktuře je připraveno nové rozvržení sestavy **31189 – Prodejní faktura**.

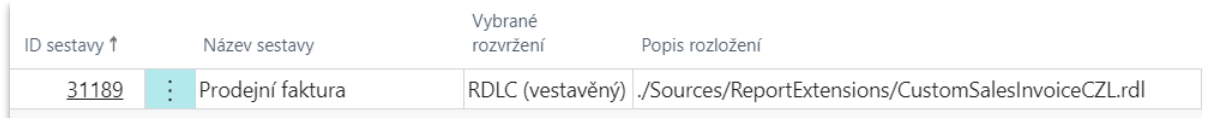

Text recyklačního poplatku se vytiskne pouze v případě, že pro zboží je v nastavení evidence zaškrtnuto pole **Tisk na dokladu**.

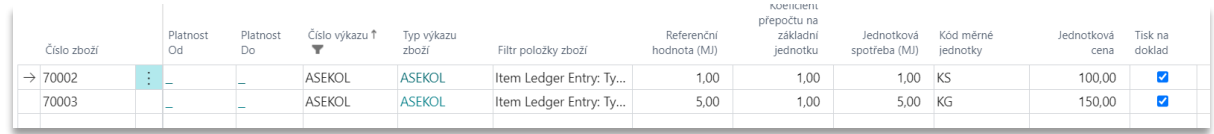

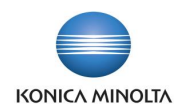

V případě, že budete chtít zapracovat tisk recyklačního poplatku do jiné než standardní sestavy (buď vlastními silami, nebo od svého dodavatele informačního systému), je třeba u každého řádku se zbožím u účtované prodejní faktury spustit funkci, která zjistí text recyklačního poplatku:

- 1. Pro každý řádek účtované prodejní faktury se zkontroluje, zda pro zboží na řádku faktury a pro zúčtovací datum faktury existuje u zboží záznam **Nastavení výkazu zboží**, kde **Typ výkazu zboží**  = *ASEKOL* a **Tisk na doklad** = *Ano*.
- 2. Pokud ne, text se netiskne. Pokud ano, text se tiskne, a pro tisk se zjistí hodnoty parametrů použitých v příslušném rozšířeném textu:
	- a. *% 1* **Jednotková cena** ze záznamu **Nastavení výkazu zboží**.
	- b. *%2* **Kód lokální měny** z pole **Kód lokální měny** v **Nastavení financí**.
	- c. *%3* **Kód měrné jednotky** ze záznamu **Nastavení výkazu zboží**.
	- d. *%4* hodnota pole **Jednotková spotřeba (MJ)** ze záznamu **Nastavení výkazu zboží** vynásobená hodnotou pole **Množství (základ)** z řádku účtované prodejní faktury.
- 3. Dle zjištěných hodnot parametrů a dle nastaveného **Kódu standardního textu** v příslušném záznamu **Výkaz zboží** se sestaví text recyklačního poplatku.

### <span id="page-6-0"></span>2.6 Nastavení evidence výkazu zboží u vybraných druhů zboží

Pro evidenci a zpracování výkazů zboží musíte u každého zboží, u kterého se musí zpracovávat výkaz, nastavit následující parametry:

- **Kód definice výkazu zboží** představuje záznam z obecné definice výkazu zboží, kam zboží patří. K jednomu zboží můžete nadefinovat více kódů definice.
- **Filtr položky zboží**  zde je třeba definovat filtr na položky zboží, který bude specifikovat pohyby (prodejní / nákupní) vstupující do výkazu zboží.
- **Referenční hodnota** v tomto poli definujete hodnotu, která může představovat hmotnost obalu a hmotnost nebo množství zboží a slouží pro výpočet množství vstupujícího do výkazu zboží.
- **Koeficient přepočtu na základní měrnou jednotku** jde o koeficient, který určuje, jaké množství referenční hodnoty připadá na základní měrnou jednotku zboží, například v poli **Referenční hodnota** definujete hmotnost obalu (např. kartónu, kde je 10ks zboží) a **Koeficient** určuje, jaká hmotnost připadá na 1ks, tj. zde bude uvedena hodnota *0,1*.
- **Jednotková spotřeba** zde je hodnota vypočtená z pole **Referenční hodnota** a pole **Koeficient přepočtu na základní měrnou jednotku**. Určuje, jaká hodnota připadá na základní měrnou jednotku zboží.
- **Tisk na dokladu** pole slouží pouze pro výkaz ASEKOL. Hodnota *Ano* znamená, že na prodejním dokladu se bude tisknout recyklační poplatek.
- **Kód měrné jednotky** pole slouží pouze pro výkaz ASEKOL. Hodnota se používá v textu tisku recyklačního poplatku.
- **Jednotková cena** pole slouží pouze pro výkaz ASEKOL. Hodnota se používá v textu tisku recyklačního poplatku.

U každého zboží může být více záznamů, např. zboží je zabaleno ve více obalech, které se vykazují ve výkazu EKOKOM, a ještě jde o zboží, které spadá do výkazu ASEKOL.

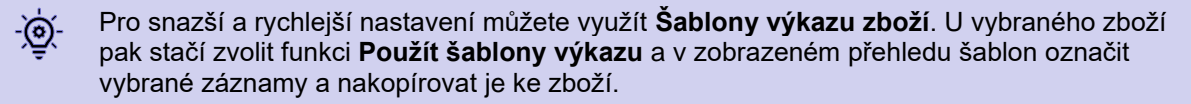

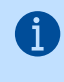

Samozřejmě můžete specifikovat nastavení výkazu zboží bez využití šablon. Také lze nakopírovat šablonu výkazu a u zboží upravit hodnoty nastavení. V takovém případě se ale odstraní hodnota v poli **Kód šablony výkazu zboží** u tohoto zboží, aby se úpravou nastavení šablony nepřepsaly hodnoty specifické pro toto zboží.

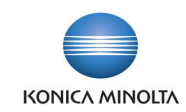

### Vyzkoušejte si:

 $\bullet$ 

- 1. Vyhledejte stránku **Zboží**.
- 2. Vyberte zboží, přejděte na stránku karty zboží a zobrazte si okno s fakty.
- 3. Postavte se na vybraný výkaz zboží a zvolte *Výkazy zboží* → *Otevřít*.
- 4. Vložte nový záznam a vyzkoušejte si jednotlivé způsoby vložení záznamů:
	- a. Bez použití šablony výkazu zboží, kdy vyplníte pole **Popis**, **Číslo výkazu**, **Kód definice výkazu zboží** a pak příslušné hodnoty do dalších polí.
	- b. S použitím šablony výkazu zboží, kdy v poli **Kód šablony výkazu zboží**  vyberete požadovanou šablonu.
	- c. Pomocí funkce **Použít šablony výkazu zboží**, kde označíte jeden nebo více záznamů šablony zboží a potvrdíte tlačítkem **OK**.

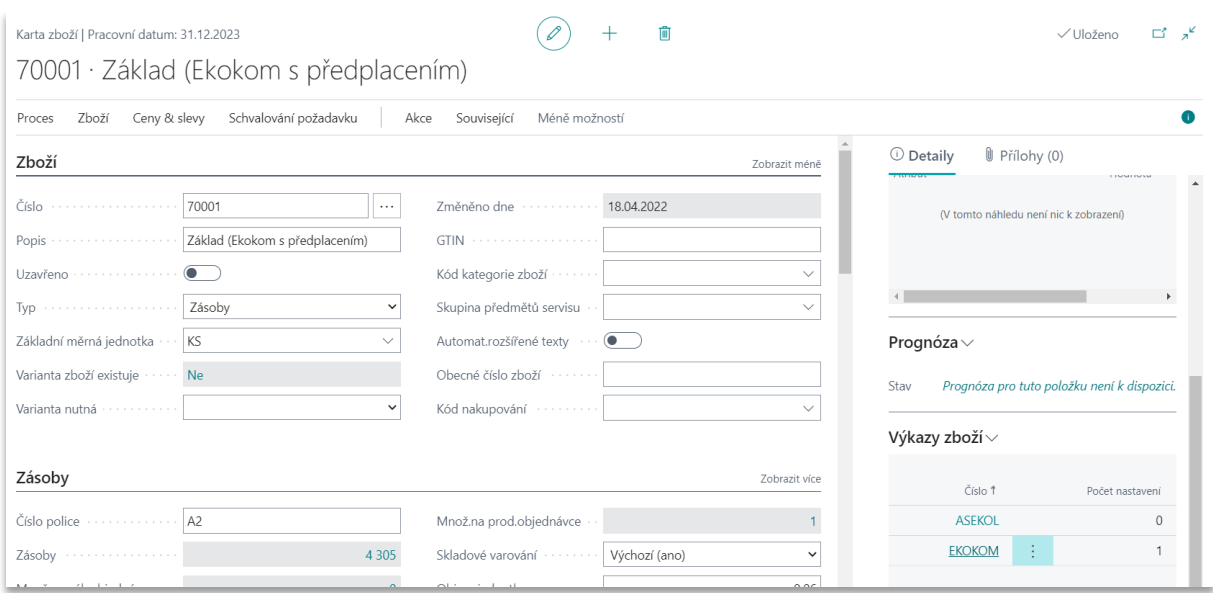

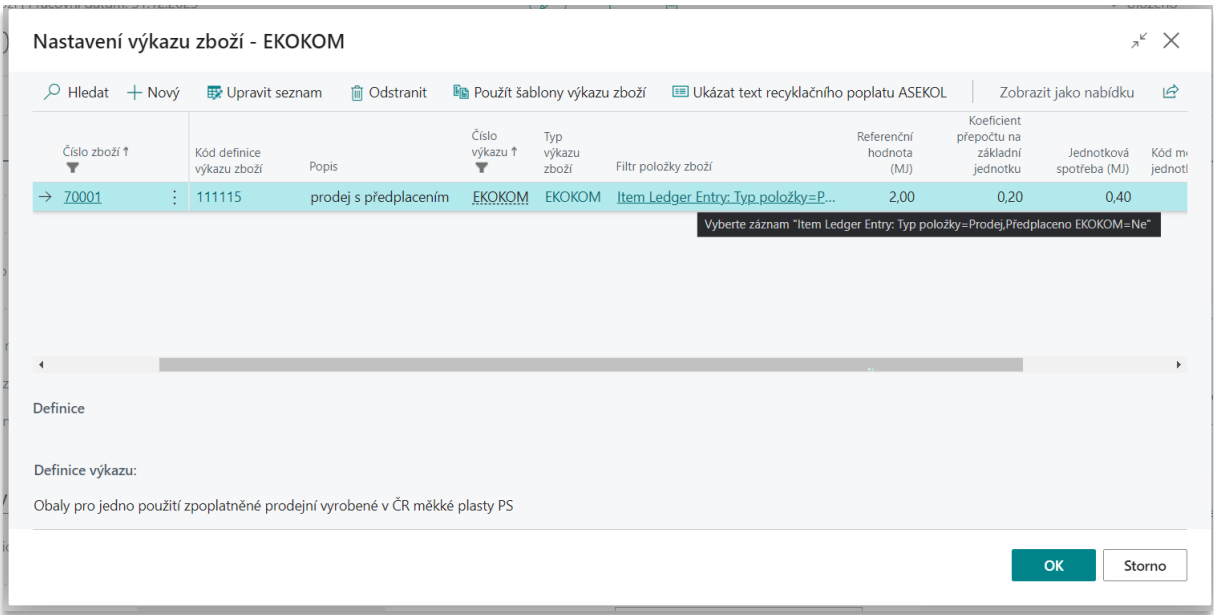

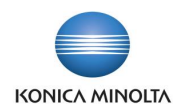

## <span id="page-8-0"></span>2.7 Kontrolní sestavy nastavení výkazů zboží

Pro kontrolu a celkový přehled nastavení výkazů jsou připraveny dvě sestavy:

- Nastavení ke zboží
- Nastavení k definici.

Sestava **Nastavení ke zboží** vypíše nastavení všech kódů definic výkazu zboží pro vybrané zboží. Sestavu můžete použít např. pro kontrolu, zda u určité skupiny zboží máte správně nastaven výkaz zboží.

Sestava **Nastavení k definici** naopak vypíše, u jakého zboží je použit daný kód definice výkazu zboží. Touto sestavou zjistíte, které zboží máte přiřazené k vybrané definici výkazu (skupiny obalů EKOKOM nebo skupiny elektrozařízení ASEKOL).

# <span id="page-8-1"></span>**3 Zpracování výkazu zboží**

Po nastavení všech potřebných parametrů a nastavení evidence výkazů zboží u všech požadovaných karet zboží můžete zpracovat výkaz zboží.

Zpracování výkazu zboží se skládá z následujících kroků:

- 1. Vytvoření položek výkazu zboží
- 2. Vytvoření žurnálu výkazu zboží
- 3. Tisk podkladů pro výkaz zboží
- <span id="page-8-2"></span>4. Export výkazu (pouze EKOKOM).

### 3.1 Vytvoření položek výkazu zboží

Prvním krokem pro vytvoření výkazu zboží je vytvoření položek výkazu zboží. Položky výkazu zboží se tvoří dle položek zboží a nastavení evidence výkazu zboží u vybraných karet zboží.

Funkce se spouští ze stránky **Výkazy zboží** pomocí *Akce* → *Vytvořit položky*.

Při spuštění funkce pro vytvoření položek výkazu zboží je třeba zadat **Číslo zboží** a filtr období pro položky zboží, za které se mají vytvořit položky výkazu zboží.

Vytvořené položky výkazu zboží si můžete prohlédnout ze stránky **Výkazy zboží** pomocí *Akce* → *Nevykázané položky*.

Vytvořené položky výkazu zboží je možné v případě potřeby upravit na stránce **Nevykázané položky**.

Při zjištění chyby v nastavení je možné také vytvořené položky odstranit, změnit nastavení a vytvořit je znovu.

### <span id="page-8-3"></span>3.2 Vytvoření žurnálu výkazu zboží

Z vytvořených, ale ještě nevykázaných položek výkazu zboží, je potřeba vytvořit žurnál výkazu zboží.

Funkce se spouští ze stránky **Výkazy zboží** pomocí *Akce* → *Vytvořit žurnál*.

Při spuštění funkce pro vytvoření žurnálu je potřeba zadat číslo výkazu zboží a filtr období pro položky výkazu zboží, za které se má vytvořit žurnál.

Vytvořené žurnály výkazu zboží si můžete prohlédnout ze stránky **Výkazy zboží** pomocí *Související* → *Žurnály*.

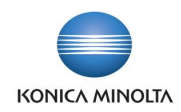

Vytvořený žurnál výkazu zboží je možné na stránce **Žurnály výkazu zboží** odstranit a poté -ලි vygenerovat znovu, např. v případě, kdy jste při vytvoření žurnálu zadali chybný filtr na položky výkazu zboží.

### <span id="page-9-0"></span>3.3 Tisk podkladů pro výkaz zboží

Ze stránky **Žurnály výkazu zboží** si můžete pro vybraný žurnál vytisknout podklad pro výkaz zboží.

<span id="page-9-1"></span>Sestava se spouští pomocí *Sestavy* → *Výkaz zboží*.

### 3.4 Export výkazu zboží

Export výkazu zboží je možný pouze pro výkaz EKOKOM. Export výkazu EKOKOM generuje xml soubor, který je pak možné naimportovat do programu 602XML Filler. Z programu 602XML Filler pak vygenerujete výkaz EKOKOM ve formátu ZFO.

Export výkazu se provádí pro vybraný žurnál výkazu a spouští se ze stránky **Žurnály výkazu zboží** pomocí *Akce* → *Export výkazu zboží*.

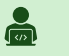

### Vyzkoušejte si:

- 1. Vyhledejte stránku **Výkazy zboží**.
- 2. Postavte se na vybraný výkaz zboží EKOKOM a zvolte *Související → Žurnály*
- 3. Vyberte požadovaný žurnál a zvolte *Akce → Export výkazu zboží*.

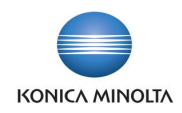

# <span id="page-10-0"></span>**4 Tisk recyklačního poplatku**

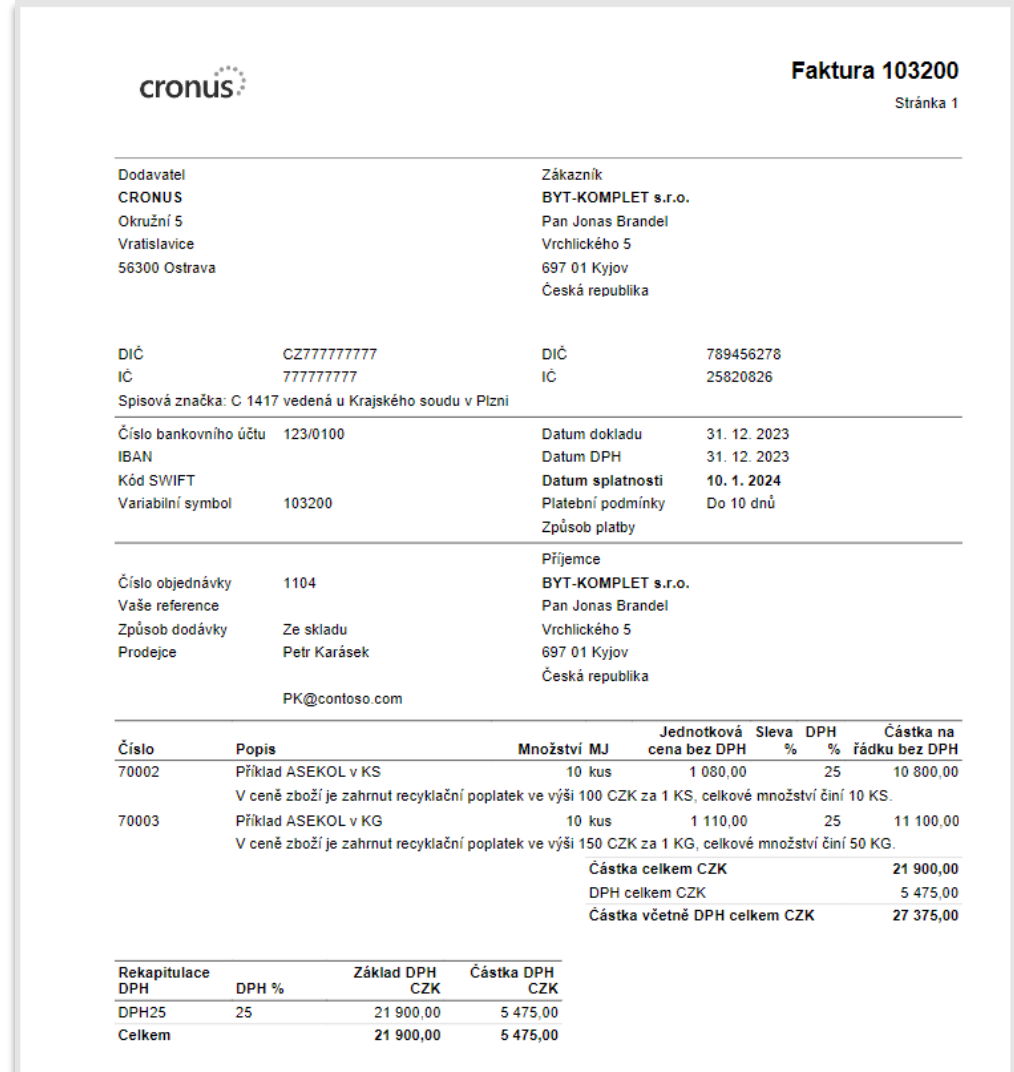

Tisk recyklačního poplatku můžete vyzkoušet na sestavě účtovaná prodejní faktura (31189 – Prodejní faktura):

Text recyklačního poplatku se vytiskne pouze v případě, že pro zboží je v nastavení evidence zaškrtnuto pole **Tisk na dokladu**.

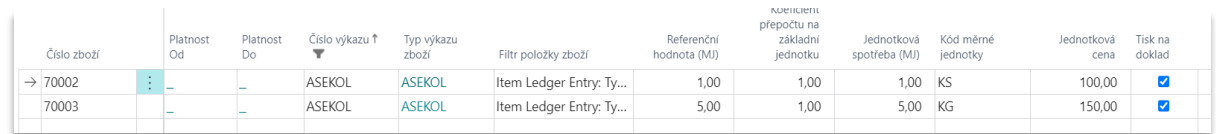

V případě, že budete chtít zapracovat tisk recyklačního poplatku do jiné než standardní sestavy, buď vlastními silami nebo od svého dodavatele informačního systému, je třeba zavolat u každého řádku se zbožím u účtované prodejní faktury funkci, která zjistí text recyklačního poplatku následujícím způsobem:

- Pro každý řádek účtované prodejní faktury se zkontroluje, zda pro zboží na řádku faktury a pro zúčtovací datum faktury existuje u zboží záznam **Nastavení výkazu zboží**, kde **Typ výkazu zboží**  = *ASEKOL* a **Tisk na doklad** = *Ano*.
- Pokud ne, text se netiskne.

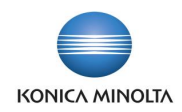

- Pokud ano, text se tiskne a pro tisk se zjistí hodnoty parametrů použitých v příslušném rozšířeném textu:
	- *% 1 – Jednotková cena* ze záznamu **Nastavení výkazu zboží**.
	- *%2 – Kód lokální měny* z **Nastavení financí** z pole **Kód lokální měny**.
	- *%3 – Kód měrné jednotky* ze záznamu **Nastavení výkazu zboží**.
	- *%4 – množství* hodnota pole **Jednotková spotřeba (MJ)** ze záznamu **Nastavení výkazu zboží** vynásobená hodnotou **Množství (základ)** z řádku účtované prodejní faktury.
- A dle nastaveného **Kódu standardního textu** v záznamu **Výkaz zboží**, kde **Číslo** = *Číslo výkazu* ze záznamu **Nastavení výkazu zboží**.